**В този модул са описани промените и допълненията, направени във версия Hippocrates-S 5.162!**

# **Разпечатайте указанията като кликнете на този надпис**

• Дейности->Прегледи->Протокол за лекарства

#### Съгласно,

**УКАЗАНИЯ ЗА РАБОТА С ПОДАДЕН ПО ЕЛЕКТРОНЕН ПЪТ ПРОТОКОЛ IC (Е-ПРОТОКОЛ), ЗА КОЙТО НЕ СЕ ИЗВЪРШВА ЕКСПЕРТИЗА ИЛИ СЕ ИЗИСКВА ИЗВЪРШВАНЕ НА ЕКСПЕРТИЗА В РЗОК**

в програмата сме направили следните промени при работа с протокола за лекарства.

• Сервиз->Опции->Прегледи->Протокол за лекарства

Добавена е следната опция:

Активна форма □ Активирай старата форма на "Протокол за лекарства"

Опцията е изключена по подразбиране. Тази опция може да се ползва само през преходния период от 01.03.2023 г. до 30.04.2023 г., когато са валидни все още издадените на хартиен носител протоколи IC, съгласно указанието:

6. През преходния период, от 01.03.2023 г. до 30.04.2023 г., издадените на хартиен носител протоколи IC се утвърждават в РЗОК по установения към момента ред и са валидни в съответствие с вписания в тях срок "валиден от" и "валиден до". По тях се издават и изпълняват електронни предписания по утвърдения към момента ред.

Когато опцията е включена, на екрана се показва старата форма на протокола и протоколите се издават само на хартия по познатия до сега начин.

Препоръчваме да използвате новата форма за протокола и да изпращате е-Протоколи от Група IC, за които не се изисква експертиза.

За да издавате е-Протоколи и да работите изцяло с новата форма сме добавили опцията "Активни протоколи"->Група IC.

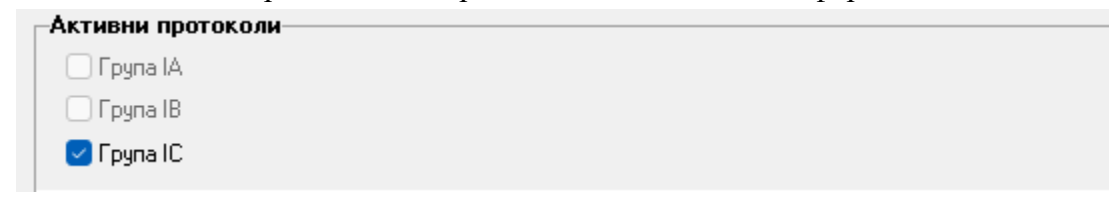

Опцията е включена по подразбиране и при издаване на протоколи, по подразбиране ще се зарежда новата форма на протокола. Протоколите от Група IА и Група IB, все още не се изпращат електронно, затова опциите са деактивирани. Те остават изцяло на хартия.

Последната опция не трябва да бъде включвана.

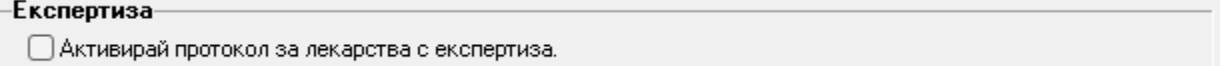

Опцията е изключена по подразбиране и не бива да я включвате на този етап. Добавена е да се използва на по-късен етап, когато бъдат пуснати електронно протоколи група IC с експертиза.

Когато е включена опцията Група IC, ще бъде възможно да изпращате електронно протоколите от Група IC без експертиза.

За нов протокол натиснете бутона Нов. Задължителните полета за попълване се оцветяват в червено при натискане на Запис.

ЕПЛ - електронен протокол за предписване на лекарства (НЗОК)

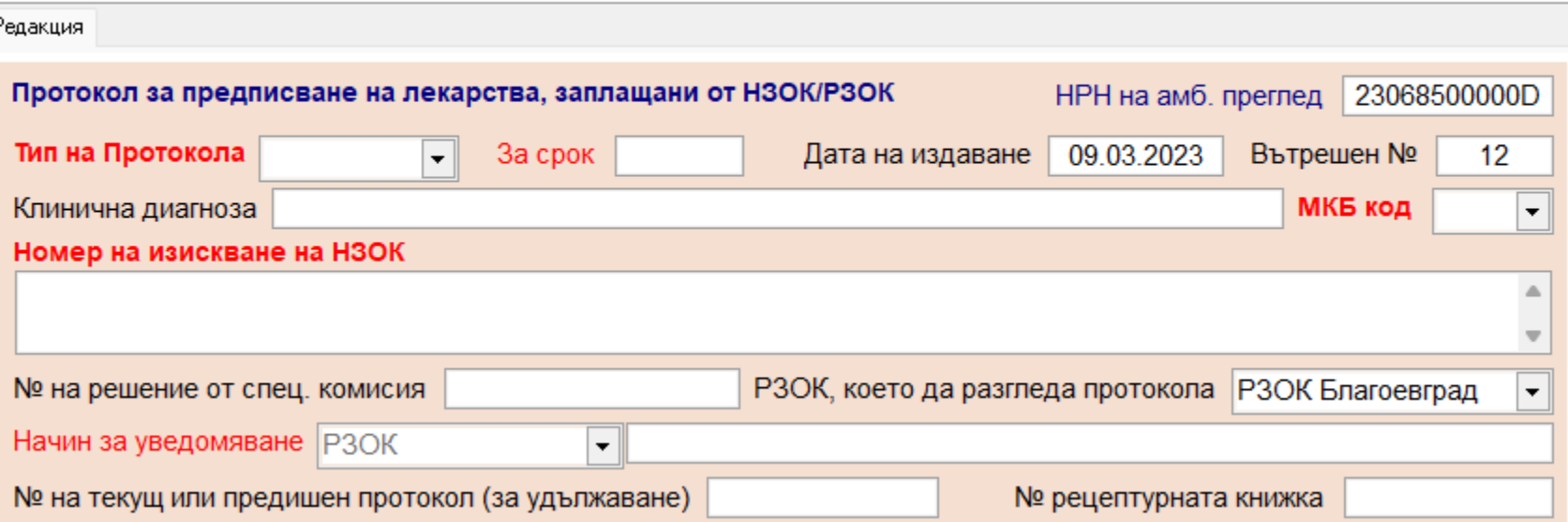

Понеже протокол от Група IC може да бъде с/без експертиза и съответно Група IC с експертиза е все още на хартия, при издаване на нов протокол и избор на протокол от ГрупаIC излиза подканващо съобщение:

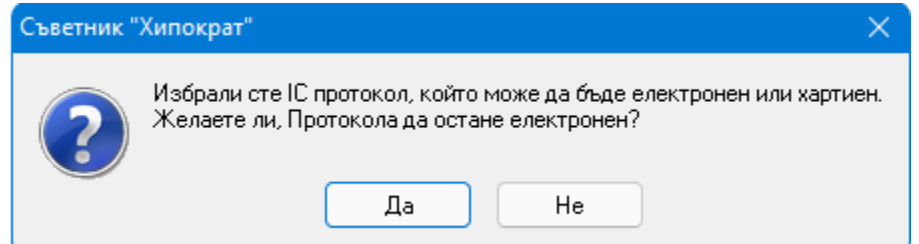

Ако издавате протокол Група IC с експертиза изберете Не и ще можете да издадете хартиен протокол група IC.

Ако издавате протокол ГрупаIC без експертиза, но искате да е хартиен, натиснете бутона Не.

Ако издавате протокол Група IC без експертиза и искате да е електронен, натиснете бутона Да.

При **"Тип на Протокола"** се избира групата на протокола и ако има съвпадение със специалността на лекаря и водещата диагноза от листа, се филтрират

и се зареждат автоматично на протокола водещата диагноза при МКБ код и Номер на изискване на НЗОК.

При двоен клик в полето "**Номер на изискване на НЗОК**" се показва форма за избор на номер на изискване на НЗОК, филтрирани по съответната диагноза.

При **"РЗОК, което да разгледа протокола"** се взима автоматично от данните за РЗОК на пациента.

При **"Начин за уведомяване"** съгласно Указанието от сайта на НЗОК е избрано по подразбиране "РЗОК".

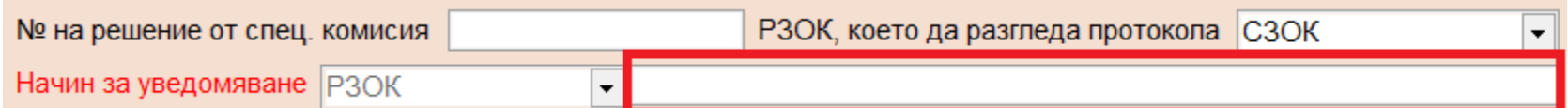

В следващото поле, след полето РЗОК с двоен клик трябва да изберете съответното РЗОК или да въведете ръчно.

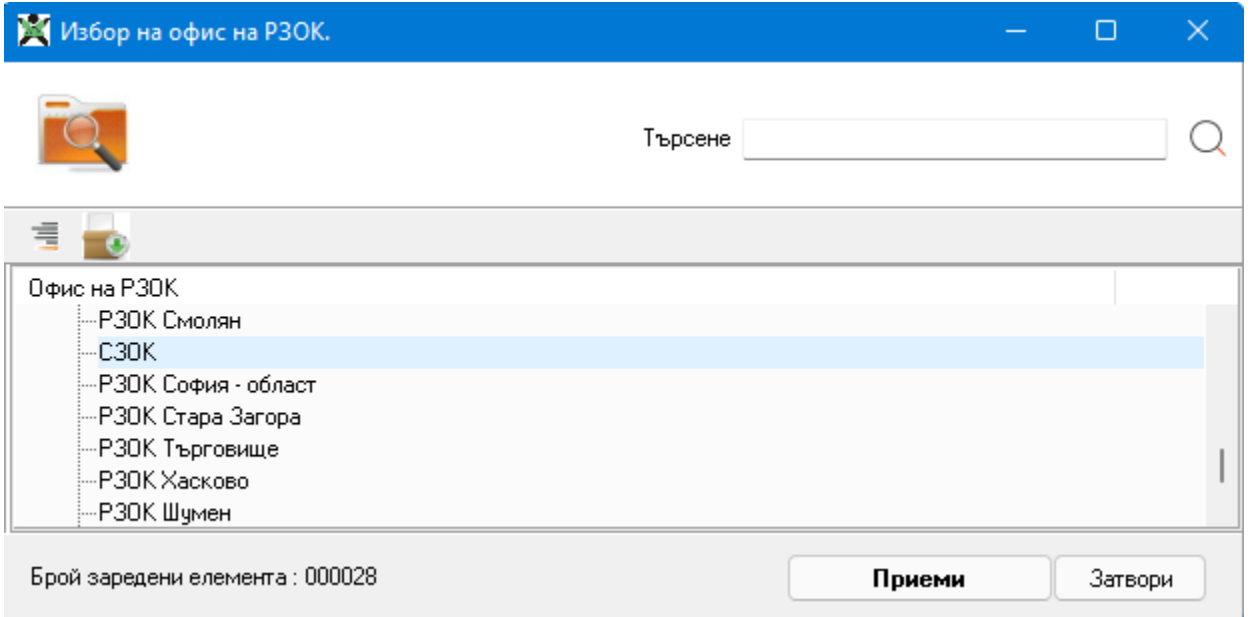

След като сте избрали съответното РЗОК, натиснете бутона "Приеми". Когато сте попълнили задължителните полета от горната част на екрана, натиснете бутона "Добави лекарство".

След натискането на бутона се показват полетата за добавяне на лекарство и съответната еднократна доза за предписване в протокола.

При двоен клик в полето "НЗОК код" се показва форма за избор на лекарство и лекарствата в нея са филтрирани по водещата диагноза и

избраната група протокол. След като изберете лекарството автоматично се зареждат данните за лекарството, които имат само информативен характер

и полетата са нередактируеми.

При "Еднократна доза" въведете "Предписано количество", "Период на изпълнение (в дни)" и "Честота на изпълнение" и въз основа на въведената еднократна доза,

автоматично ще се изчисли Общо количество. Ако е необходимо изберете и указания за приемане на лекарството, които нямат задължителен характер:

При "Време или събитие, според което да се приема" от падащото меню изберете примерно "преди закуска".

При "Интервал (в мин.)" изберете интервал за приемане на лекарството в минути и натиснете бутона +. След като сте избрали, в полето "Текстови указания"

ще се покажат текстовите указания от избраните време и интервал. Полето "Текстови указания" е нередактируемо и има информативен характер.

Ако имате допълнителни указания за приема на лекарството, можете да въведете текстово описание в полето "Бележка".

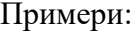

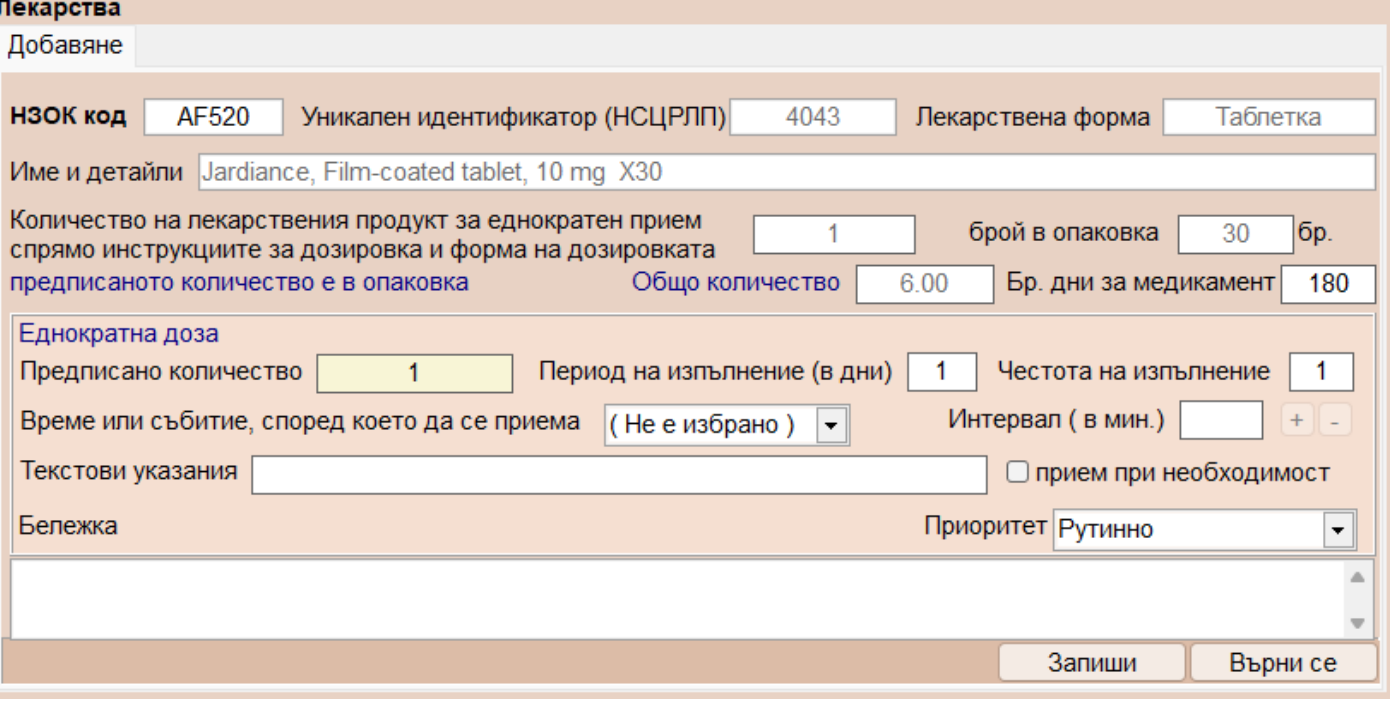

На картинката е изписан протокол за код лекарство AF520 със следното предписание:

Предписано количество: 1, Период на изпълнение: 1, Честота на изпълнение: 1, един път на ден и е пресметнато автоматично от програмата

Общо количество 6.

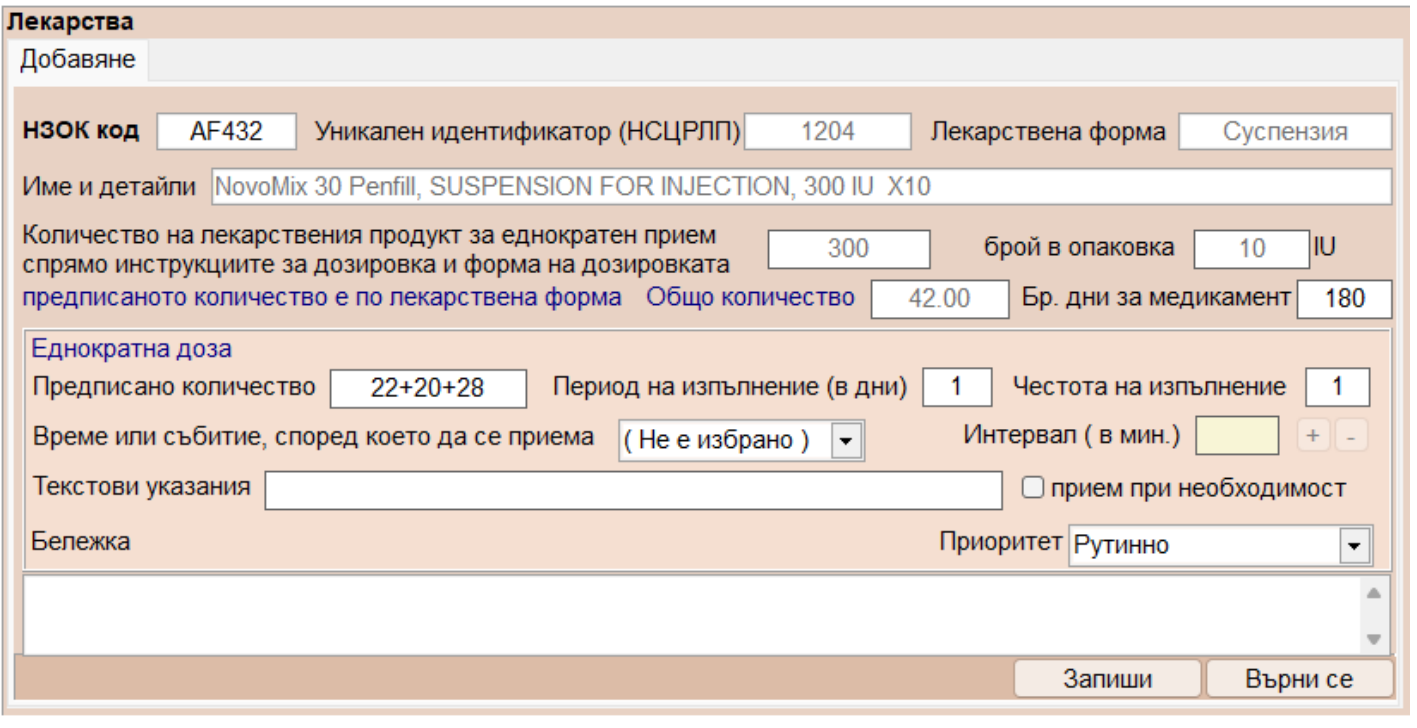

На картинката е изписан протокол за код лекарство AF432 със следното предписание:

Предписано количество: 22+20+28, Период на изпълнение: 1, Честота на изпълнение: 1, един път на ден и е пресметнато автоматично от програмата

Общо количество 42. Предписаното количество може да се въведе и като общ брой единици за деня 70.

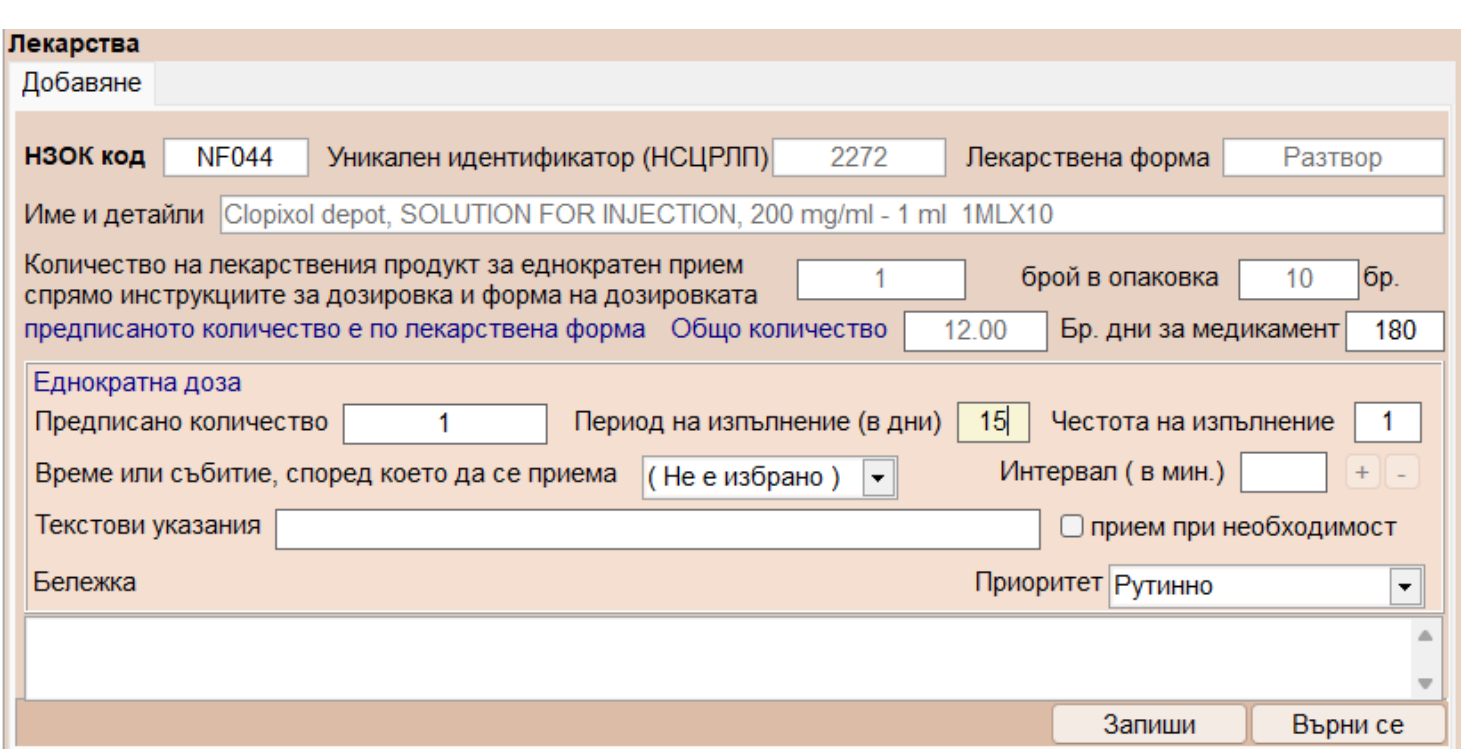

На картинката е изписан протокол за код лекарство NF044 със следното предписание:

Предписано количество: 1, Период на изпълнение: 15, Честота на изпълнение: 1, 1 ампула на 15 дни и е пресметнато автоматично от програмата

Общо количество 12.

След като сте въвели лекарството и еднократната доза, натиснете бутона "Запиши".

За да добавите още лекарства към същия протокол, отново натиснете бутона "Добави лекарство" и повторете стъпките.

Реализирани са два начина на изписване на ЛП в "Протокол за предписване на лекарства, заплащани от НЗОК/РЗОК", паралелен и последователен.

При паралелно изписване на ЛП в полето "Бр. дни за медикамент" се записват дните които са посочени в полето "За срок" за продължителността на протокола.

При последователното изписване на ЛП в полето "Бр. дни за медикамент" се записват дните които трябва да определят за какъв срок ( в дни ) ще се прилага

дозировката, а при промяна на дозировката се допълва с нов запис и с новата продължителност в полето "Бр. дни за медикамент", и така до пълното покритие на дните на протокола.

### Пример : ЛП : AFXXX за "За срок" от 180 дни

 1) - Предписано количество : 24+26IU x1 (Период на изпълнение (в дни)) х1 (Честота на изпълнение) за 30 ( Бр. дни за медикамент) | първите 30 дни

 2) - Предписано количество : 40IU x1 (Период на изпълнение (в дни)) х1 (Честота на изпълнение) за 60 ( Бр. дни за медикамент) | следващите 60 дни

 3) - Предписано количество : 20IU x1 (Период на изпълнение (в дни)) х1 (Честота на изпълнение) за 90 ( Бр. дни за медикамент) | последните 90 дни

- сбора на дните за целият прием  $30 + 60 + 90 = 180$  дни ("За срок")

Ω След като сте попълнили необходимите данни, натиснете бутона Запис, за да запишете протокола. Изпращането става от бутона "Подаване на ЕПЛ".

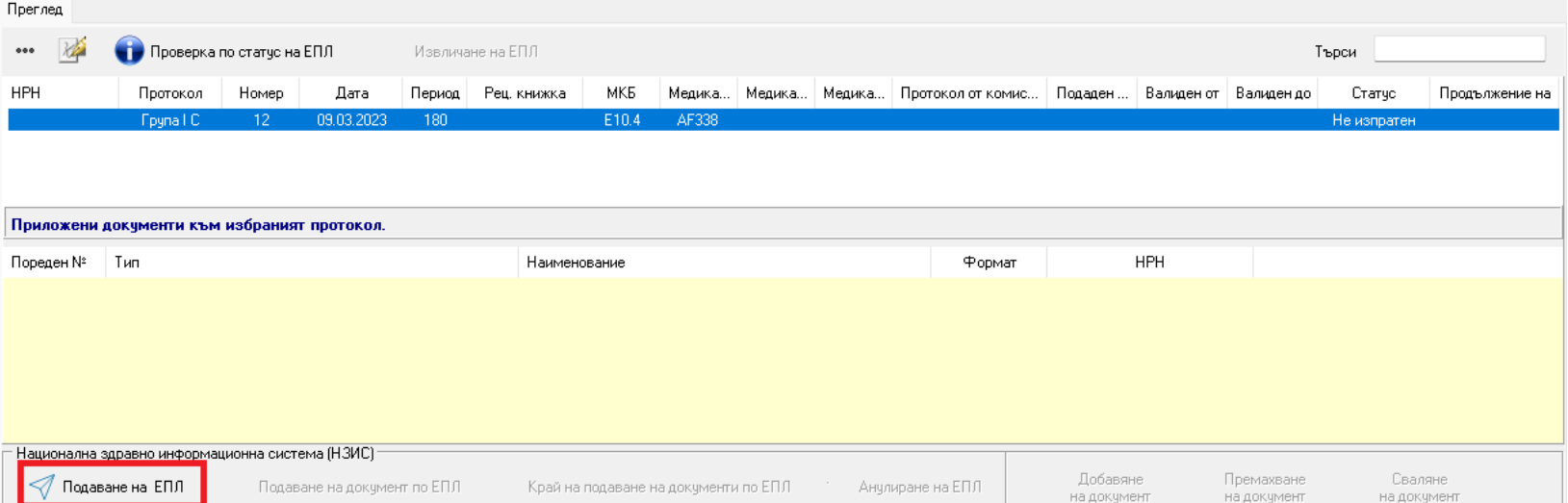

Както обикновено, комуникацията се извършва с налична интернет връзка и валиден електронен подпис. При успешно изпращане на протокола**,** излиза съобщение **"Операцията завърши успешно"** и се показва полученото **НРН** на екрана.

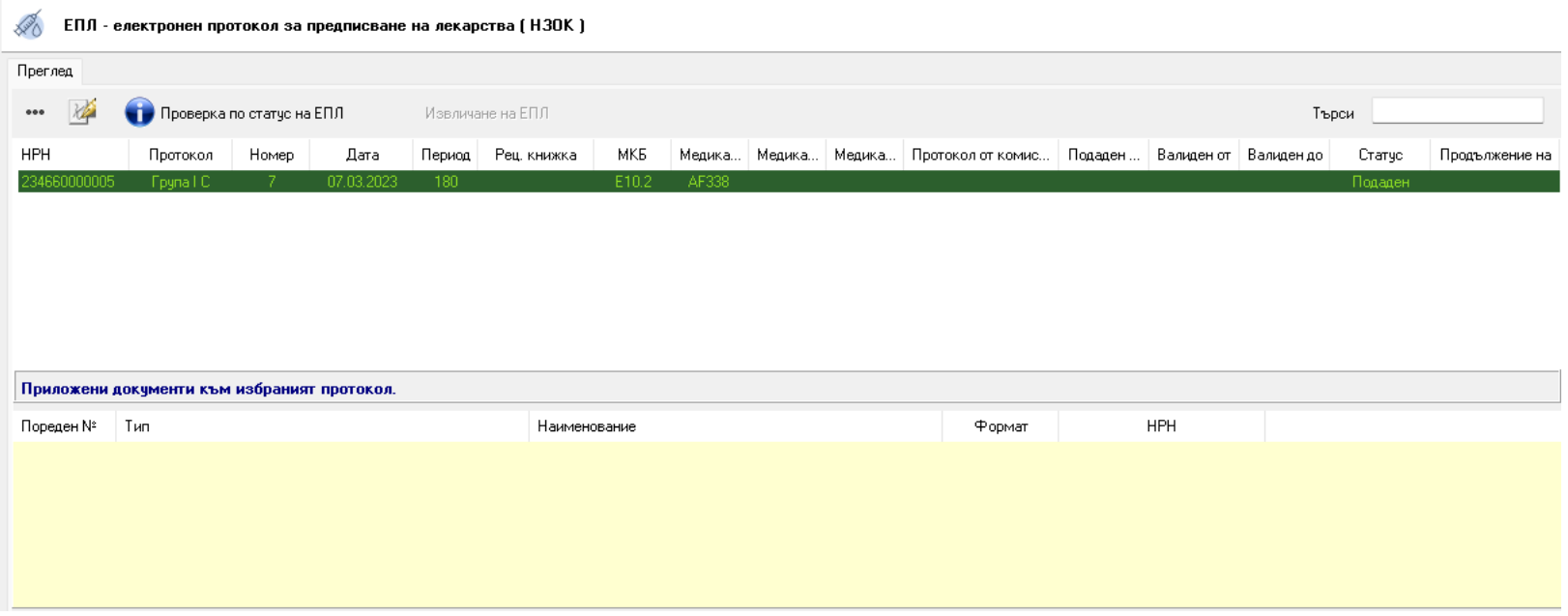

За изпратените електронно протоколи от Група IC без експертиза, печатът е деактивиран.

За проверка на протокол натиснете бутона . Проверка по статус на ЕПЛ

След успешна идентификация, се връща информация за протокола.

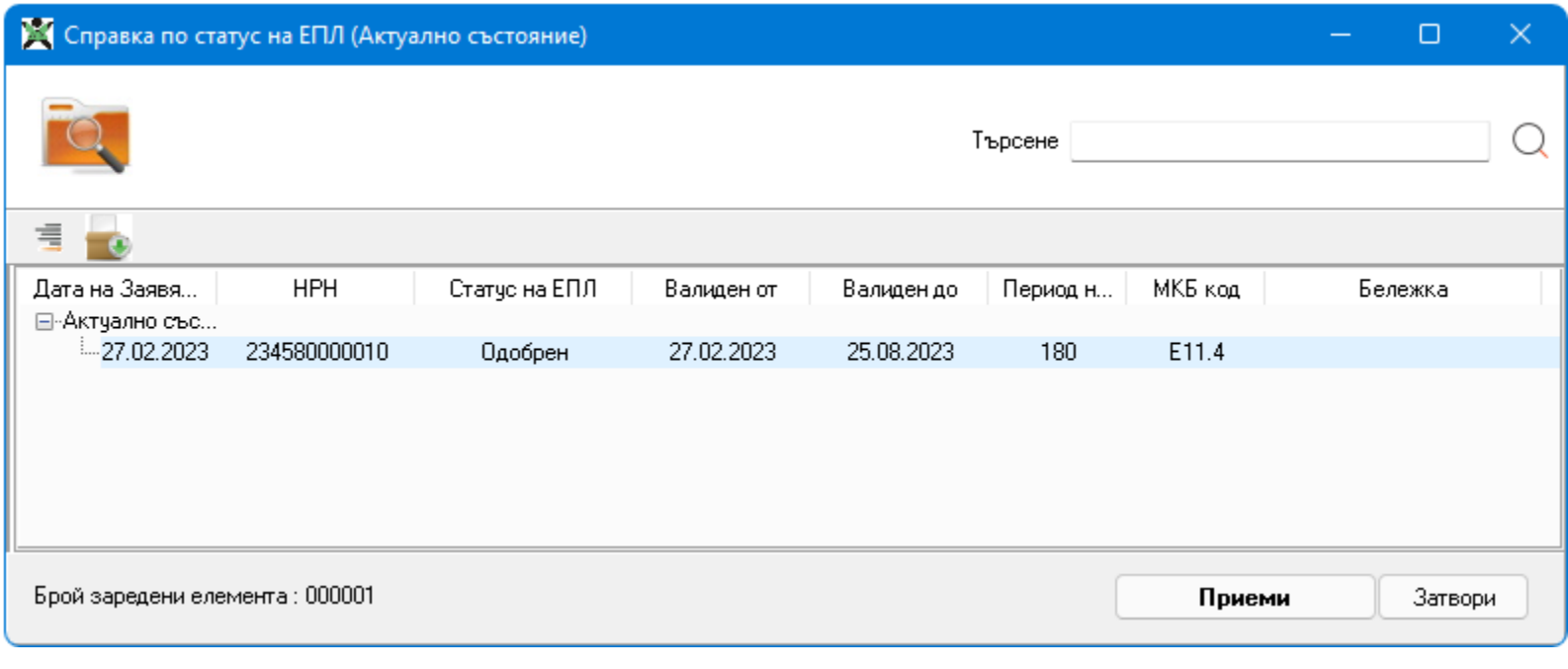

За изтегляне на протокол натиснете бутона .

След успешна идентификация, протоколът се изтегля и излиза съобщение **"Операцията завърши успешно".**

## За анулиране на протокол изберете бутона **"Анулиране на ЕПЛ".**

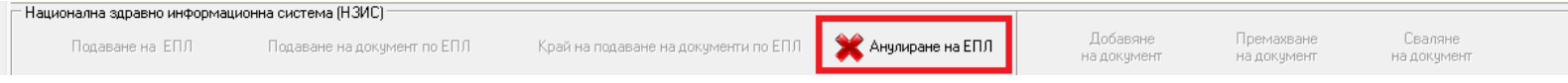

Ако пациентът има издадени стари протоколи, вместо Нов, може да изберете "Продължение на протокол за лекарства". След посочване на протокола, който искате да продължите на екрана автоматично ще се заредят данните от избрания протокол. Препоръчваме след това да проверите и да въведете еднократната доза.

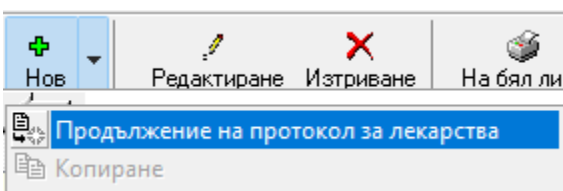

Съгласно Указанието от сайта на НЗОК:

3. Всеки Е-протокол се издава въз основа на издаден медицински документ "Амбулаторен лист".

Освен задължителните атрибути, в амбулаторния лист се вписва и информация за:

А. в поле "Терапия" се добавя следния текст:

- "Желая да ми бъде отпуснато лечение с ЛП ..."
- "Съгласен/а съм за използване на личните ми данни за целите на експертизата"
- "Желая експертизата да се извърши в РЗОК ..."
- "Желая да бъда уведомен/а за резултата от експертизата от РЗОК ..."

След успешно изпращане на е-Протокол към НЗИС, в амбулаторният лист към който е издаден протокола, в полето Терапия се генерират задължителните текстове от указанието.

Справка за издадените е-Протоколи, можете да направите от следните адреси:

**<https://e-proto.nhif.bg>** или **<https://e-proto-pis.nhif.bg>**. Идентификацията е чрез КЕП и се валидира дали КЕП-а принадлежи на Партньор на НЗОК.

### **Хартиен протокол**

При издаване на протоколи от Група IA/IB и IC с експертиза, които са все още на хартия ще се показва новата форма, но няма да е активен бутона за изпращане->Подаване на ЕПЛ.

Ще бъде активен само бутона за печат.

Заради разликите в старата форма в начина на предписване на лекарствата в полетата дневна/седмична/месечна доза, в новата форма сме добавили същите полета от старата форма, за да

се печата правилно назначената терапия.

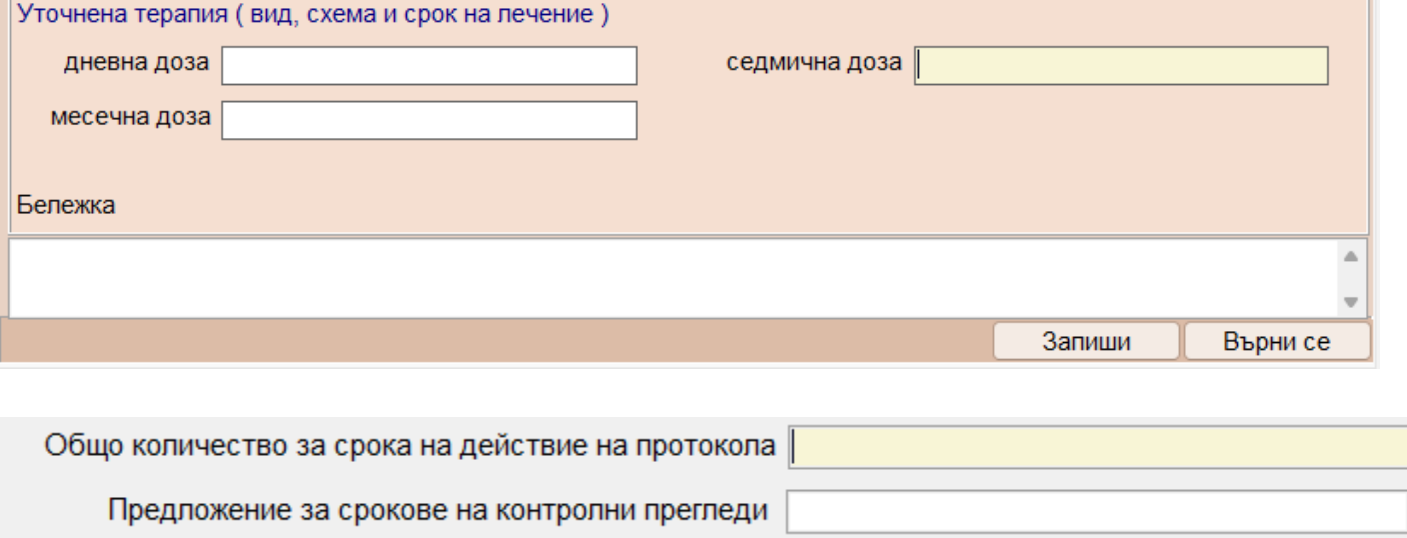

#### • Прегледи->Безплатна рецепта

При издаване на безплатна рецепта 5/5А за лекарство по протокол, за извличане на информацията на е-Протокол, кликнете два пъти в полето за "Протокол №".

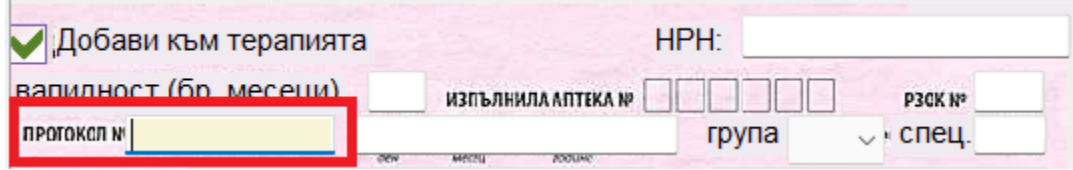

След успешна идентификация се показва следната форма в която се виждат всичките протоколи на пациента и трябва да изберете правилния протокол, който е със статус

"**Одобрен**". След като маркирате съответния протокол, натиснете бутона "Приеми".

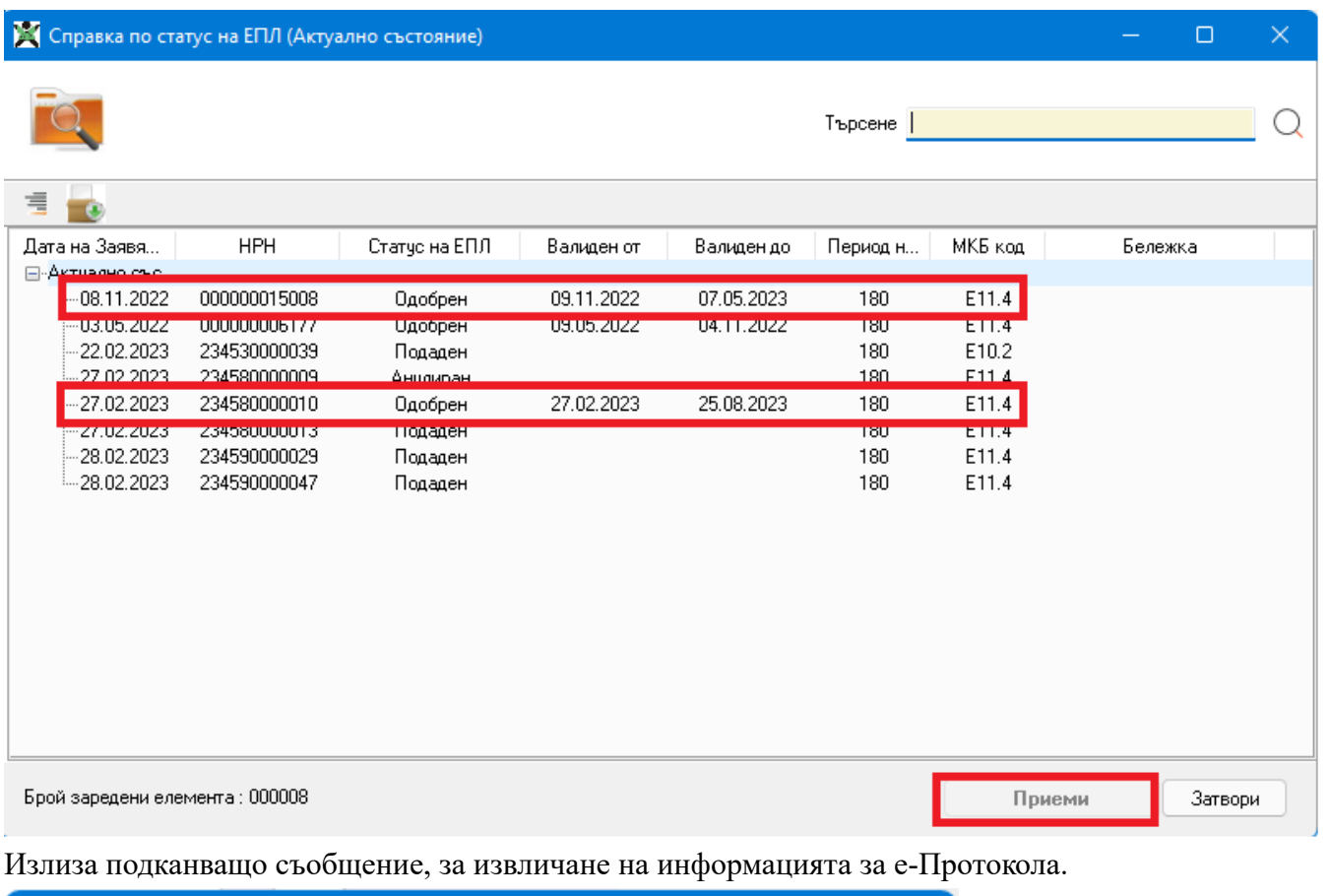

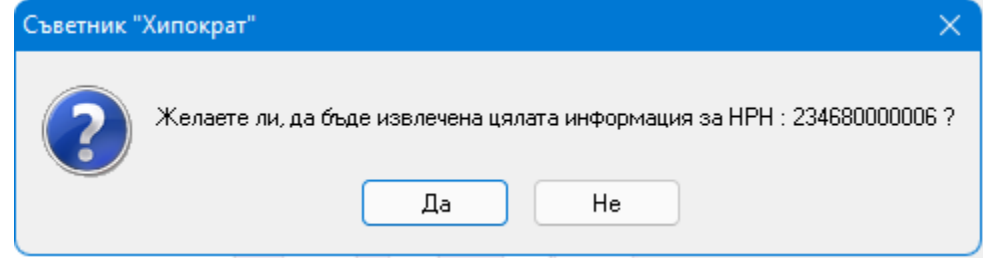

При потвърждение и натискане на бутона "Да", на екрана ще се заредят данните от е-Протокола. Задължително проверете начина на предписване и дозировката

и натиснете бутона ОК на рецептата.